# **Vinyl Cutter Instruction Guide**

The Sure Cuts A Lot Pro software is used to print professional quality designs and shapes onto vinyl.

- 1. Locate and open **Sure Cuts A Lot Pro** software on the desktop.
- 2. Power on vinyl cutter unit (far side panel).
- 3. Lower the wheel pressure bar (Orange asterisk).
- 4. Slide media in through front or back making sure vinyl is square in machine.
- 5. Raise the wheel pressure bar (Orange asterisk).
- 6. Using the  $\hat{\theta}$  and  $\hat{\theta}$  arrows, select either "Sheet" or "Roll1" or "Roll2".
- 7. Press the "enter" button on control panel.
- 8. The cutter will now measure and display the cuttable dimensions (These dimensions are important). To see dimensions again, press the "enter" button on the machine.
- 9. On the PC, enter your "**Mat Size**" dimensions ( This should be the dimensions of the vinyl sheet you have loaded in step 8).

i.e. "**Cutter**" → "Mat Size" → "Custom".

- 10. You can now use the "**Library**" to design your image.
- 11. By clicking on a shape/design, it will be added to your "**Cut Area**".

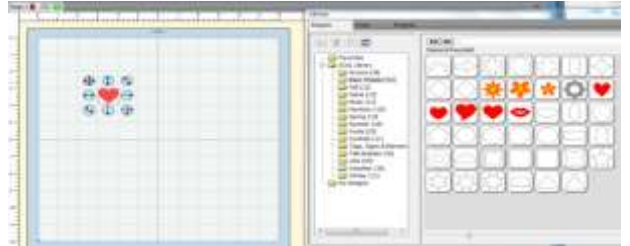

12. The image selected will have **8 icons** surrounding it. These icons will allow you to modify the **scale**, **position** and **rotation** of the object.

## **Adding Fonts/ Text**

13. Fonts can be added by selecting the "**Fonts**" tab in the Library window.

## **Trace an Image (.jpg,.png,.bmp, etc.)**

14. To trace an image, locate the "**Trace Image**"

## icon.

### **Cutting**

15. When ready to Cut, click on this icon.

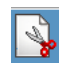

# **Vinyl Cutter Instruction Guide**

The Sure Cuts A Lot Pro software is used to print professional quality designs and shapes onto vinyl.

- 1. Locate and open **Sure Cuts A Lot Pro** software on the desktop.
- 2. Power on vinyl cutter unit (far side panel).
- 3. Lower the wheel pressure bar (Orange asterisk).
- 4. Slide media in through front or back making sure vinyl is square in machine.
- 5. Raise the wheel pressure bar (Orange asterisk).
- 6. Using the  $\hat{\theta}$  and  $\hat{\theta}$  arrows, select either "Sheet" or "Roll1" or "Roll2".
- 7. Press the "enter" button on control panel.
- 8. The cutter will now measure and display the cuttable dimensions (These dimensions are important). To see dimensions again, press the "enter" button on the machine.
- 9. On the PC, enter your "**Mat Size**" dimensions ( This should be the dimensions of the vinyl sheet you have loaded in step 8).

i.e. "**Cutter**" → "Mat Size" → "Custom".

- 10. You can now use the "**Library**" to design your image.
- 11. By clicking on a shape/design, it will be added to your "**Cut Area**".

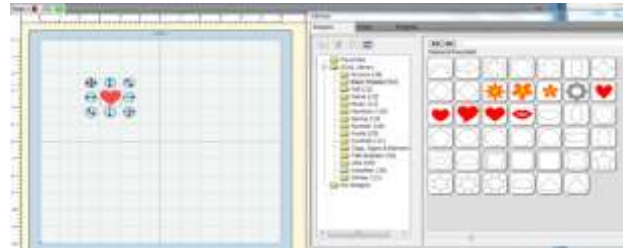

12. The image selected will have **8 icons** surrounding it. These icons will allow you to modify the **scale**, **position** and **rotation** of the object.

## **Adding Fonts/ Text**

13. Fonts can be added by selecting the "**Fonts**" tab in the Library window.

## **Trace an Image (.jpg,.png,.bmp,etc)**

14. To trace an image, locate the "**Trace Image**"

icon.

### **Cutting**

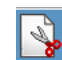

15. When ready to Cut, click on this icon.

- 16. Graphic Cut Settings dialog will appear. In this dialog box, a few changes must be made.
- 17. Under "Step Size", change the value to 256.
- 18. The "Pressure" value should be adjusted to 13.

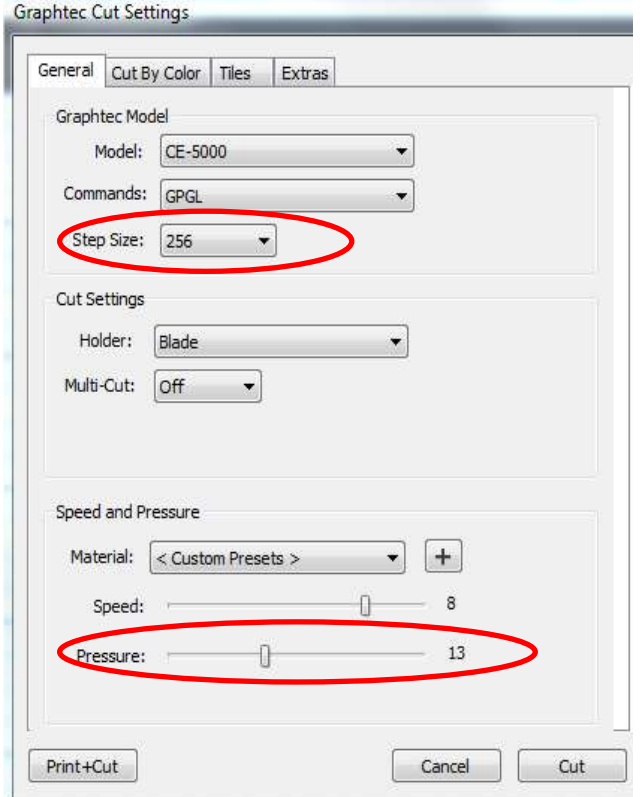

- 19. When ready, click on "Cut"
- 20. Cutting data will be sent to the machine.

### **Vinyl Pricing**

8.5x11 adhesive vinyl -\$.75/sheet 12x24 adhesive vinyl - \$1.50/sheet Stencil vinyl - \$.50/foot High Tack transfer tape - \$1.50/foot

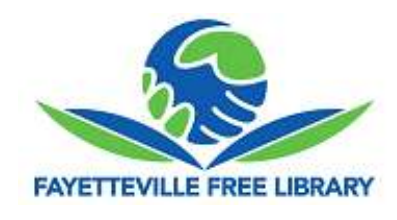

- 16. Graphic Cut Settings dialog will appear. In this dialog box, a few changes must be made.
- 17. Under "Step Size", change the value to 256.
- 18. The "Pressure" value should be adjusted to 13.

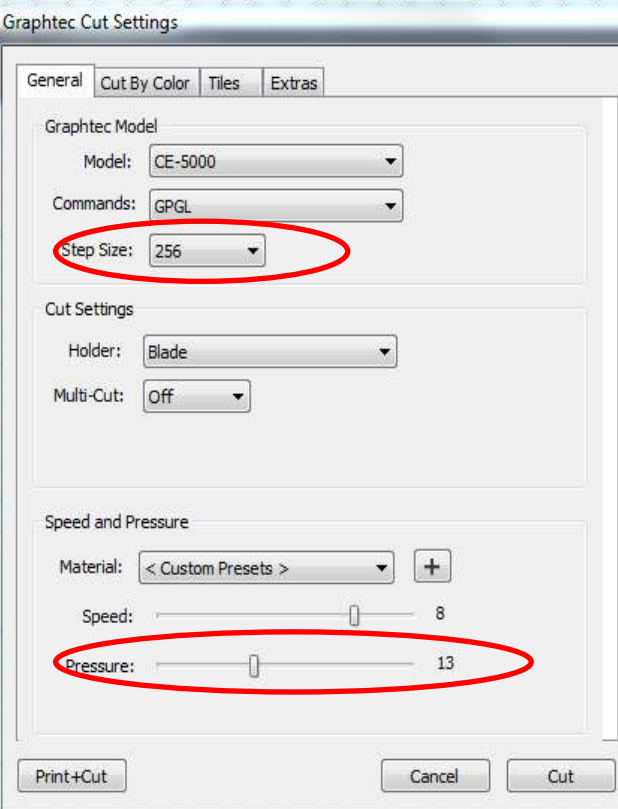

- 19. When ready, click on "Cut"
- 20. Cutting data will be sent to the machine.

#### **Vinyl Pricing**

8.5x11 adhesive vinyl -\$.75/sheet 12x24 adhesive vinyl - \$1.50/sheet Stencil vinyl - \$.50/foot High Tack transfer tape - \$1.50/foot

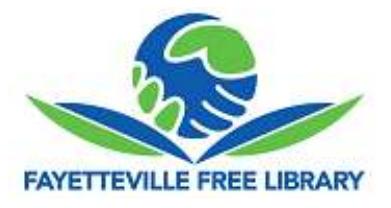